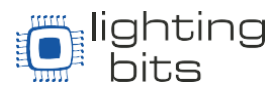

## **Configuração do eDMX1 PRO para utilização com dot2 onPC**

Neste tutorial será mostrado como se realiza a configuração do dispositivo eDMX 1 PRO para funcionar juntamente ao dot2 onPC. O Software para a configuração do aparelho esta disponível em [http://dmxking.com/downloads/eDMX\\_Configuration.zip](http://dmxking.com/downloads/eDMX_Configuration.zip)

Na sequencia descomprima o arquivo \*.zip, instale o software clicando com botão direito no ícone e selecionando "Executar como Administrador".

O eDMX é fornecido com a configuração padrão de Endereço de IP 192.168.0.111

Antes de iniciar o utilitário de configuração DMXe Verifique se o seu computador tem as configurações de rede IPv4 apropriados, por exemplo:

IP 192.168.0.100 com mascara de sub-rede 255.255.255.0 e gateway 192.168.0.254.

Na inicialização do dispositivo DMXe é automaticamente detectado e apresentado por endereço IP, incluindo aqueles em sub-redes diferentes. Você pode acionar o botão "Search for Devices" para localizar novos dispositivos. O seu computador poderá enxergar todos os dispositivos mais só poderá realizar mudanças nos nodes da mesma sub-rede que seu computador. Si não estiver na mesma sub-rede, vera o aviso embaixo e você devera trocar o IP do seu computador para poder trocar as configurações do Node.

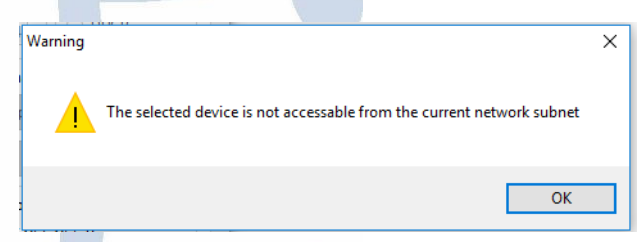

Clique no endereço IP do dispositivo desejado na lista, e todas as configurações serão visualizadas. Observe que, se nenhuma resposta for recebida ou você estiver em outra subrede diferente do seu Node, às definições serão mostradas em cinza. Uma caixa de atividade mostra as mensagens transmitidas e recebidas para ajudar a diagnosticar os problemas de comunicação.

Se seu computador tem vários adaptadores e ou múltiplos endereços IP, você precisa selecionar a mesma faixa de rede em que o DMXe encontra-se, a partir da caixa de endereços IP do adaptador de rede e especificar a máscara de sub-rede apropriada.

> [www.Lbits.com.br](http://www.lbits.com.br/) Tel: +55 11 2359-0470 / +55 11 99120-4755 [contato@Lbits.com.br](mailto:contato@Lbits.com.br) Rua Lopes Chaves, 472 - São Paulo, SP - CEP: 01154-010

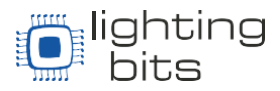

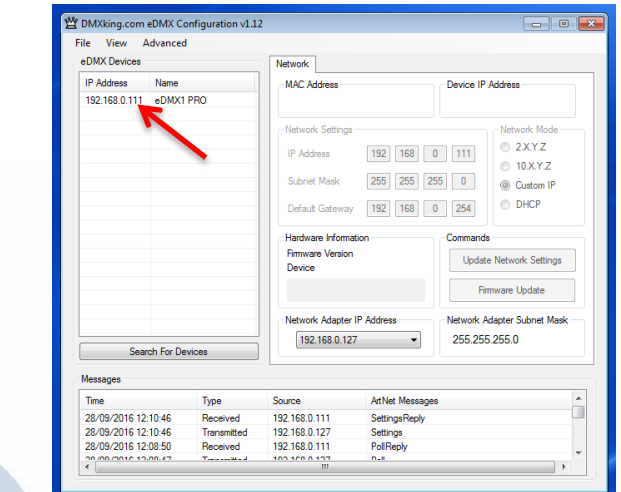

O eDMX é fornecido com a configuração padrão de IP Address 192.168.0.111, modifique-o para um IP Address compatível com ArtNet (2.x.x.x) e Mascara de Sub-Rede 255.0.0.0; No exemplo da foto abaixo IP Address 2.2.2.2 Lembre-se que os consoles da MA Lighting emitem Art-net com IP´s de Classe A da faixa de 2.x.y.z. e 10.x.y.z.

Faça as alterações nas configurações aplicáveis na guia Rede, em seguida, clique em "Update Network Settings". Se você selecionar as opções de IP´s para Art-net 2.x.y.z ou 10.x.y.z por favor, note que o endereço "Custom IP" será válida como Default (isto é após as atualizações de firmware será forçado esse endereço em lugar de Configurações de rede como 2.x.y.z ou 10.x.y.z) A unidade DMXe será reiniciada após quaisquer definições de rede mudar.

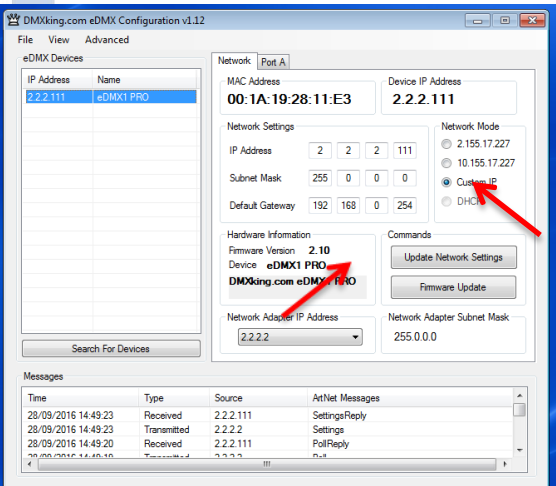

No caso de realizar uma atualização de Firmware, a seleção de "Firmware Update" irá solicitar um arquivo de firmware apropriado que deverá ser obtido previamente para realizar o seu upload após a confirmação. A unidade possui um Boot-loader que permite após a inicialização realizar a atualização do firmware.

**Nota:** só arquivos criptografados e assinados do fabricante poderão ser carregados com sucesso, garantindo que você não vai danificar seu dispositivo por acidente. Futuras versões de firmware terão o formato: **0108-500-versionMajor.VersionMinor.enc**

> [www.Lbits.com.br](http://www.lbits.com.br/) Tel: +55 11 2359-0470 / +55 11 99120-4755 [contato@Lbits.com.br](mailto:contato@Lbits.com.br) Rua Lopes Chaves, 472 - São Paulo, SP - CEP: 01154-010

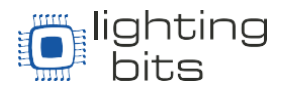

## **Utilização de dot2 onPC**

Execute o software dot2 onPC na versão 1.2.2.8 ou superior e crie uma sessão. *Setup – Sessões – Começar uma nova sessão ou juntar-se a uma existente;* Escolha o numero da sua sessão entre 1 e 4;

Verifique se o seu computador tem as configurações de rede IPv4 apropriadas e crie um IP para Art-Net (Classe A). Caso tenha dificuldades em configurar um IP classe A no seu computador, siga o tutorial disponível em nossa página com o seguinte link:

http://www.lbits.com.br/downloads/ma\_lighting - tutorial\_ip\_classe\_a\_em\_gma2\_onpc.pdf

Para habilitar a comunicação via protocolo Art-Net clique em: *Setup – Protocolos de Red***e.** Selecione Art-Net, que ficará com o sinal verde.

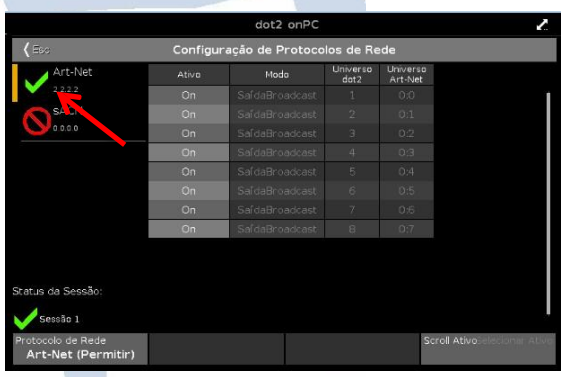

## Pronto!

O Seu eDMX 1 PRO já esta configurado para funcionar junto ao dot2 OnPC, possibilitando o uso de um universo DMX-512 de forma gratuita.

Muito Obrigado, divirta-se!!

o time Lighting Bits.

[www.Lbits.com.br](http://www.lbits.com.br/) Tel: +55 11 2359-0470 / +55 11 99120-4755 [contato@Lbits.com.br](mailto:contato@Lbits.com.br) Rua Lopes Chaves, 472 - São Paulo, SP - CEP: 01154-010